# USING THE HAYWOOD TRADER

Version 3.11

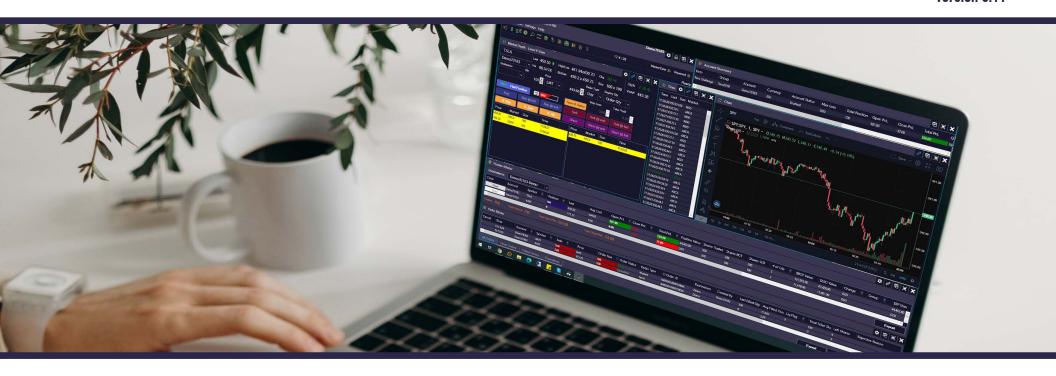

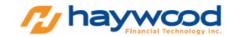

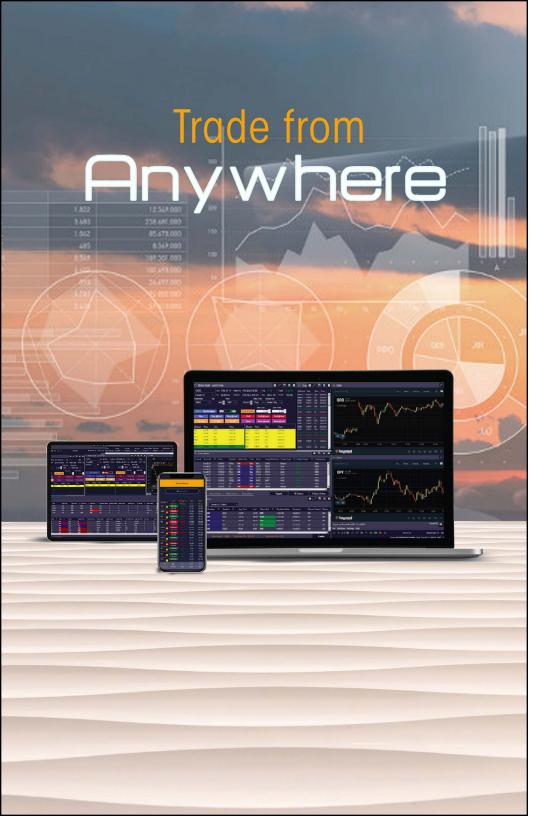

## **TABLE OF CONTENTS**

| IIILE                                                              | PAGE   |
|--------------------------------------------------------------------|--------|
| Getting Started in Haywood Trader • • • • • • •                    | • 3    |
| The Main Menu • • • • • • • • • • • • • • • • • • •                | •• 4   |
| Market Depth – Bai Kai View • • • • • • • • • • • • • • • • • • •  | • • 6  |
| Market Depth – Level II View • • • • • • • • • • • • • • • • • • • | 7      |
| Quick Trade • • • • • • • • • • • • • • • • • • •                  | • • 8  |
| Stock Watch • • • • • • • • • • • • • • • • • • •                  | • • 8  |
| Account Summary • • • • • • • • • • • • • • • • • • •              | •• 9   |
| Time & Sales · · · · · · · · · · · · · · · · · · ·                 | •• 9   |
| Settings · · · · · · · · · · · · · · · · · · ·                     | ••10   |
| Position Blotter • • • • • • • • • • • • • • • • • • •             | ••15   |
| Order Blotter • • • • • • • • • • • • • • • • • • •                | ••15   |
| Movers · · · · · · · · · · · · · · · · · · ·                       | •• 17  |
| News • • • • • • • • • • • • • • • • • • •                         | ••18   |
| The Chart • • • • • • • • • • • • • • • • • • •                    | ••19   |
| Sample Layout • • • • • • • • • • • • • • • • • • •                | • • 20 |

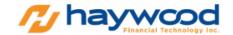

### Getting started in Haywood Trader

Haywood Trader is a downloadable Windows based application. It is an advanced trading platform built for active day traders. With easy-to-use customizable windows, layout and trading features, Haywood Trader gives you the tools and services you need to take advantage of today's trading markets.

#### **Downloading and Installing the software:**

To download the latest version of Haywood Trader go to <a href="https://haywoodtrader.com/downloads/">https://haywoodtrader.com/downloads/</a> Click <a href="Download">Download</a> (.exe)

Double click the installation file and install the software.

Follow the on-screen instructions on the install.

Once installed, you will see a shortcut icon for the software on your desktop.

#### Logging into the software:

Double-click the Haywood Trader icon on your desktop. A login screen will appear.

Enter your User ID and Password.

Lock the locker so credentials will be saved.

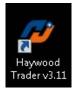

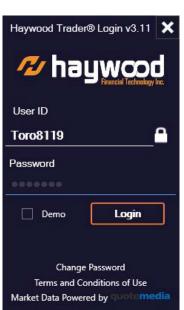

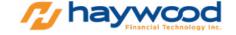

When you log on to Haywood Trader for the first time, the default layout will be displayed. the Menu Bar

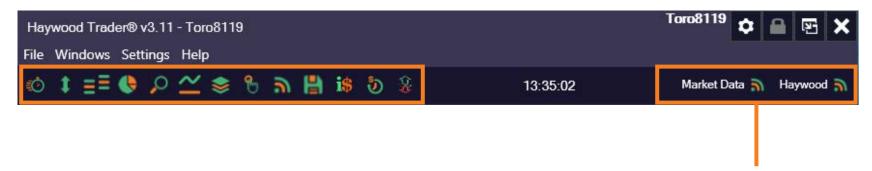

Navigating the icons from left to the right:

Clock

Market Depth – Bai Kai

Market Depth - Level II

Position Blotter

Stock Watch

Chart

Order Blotter

Quick Trade

News

Activity Log

Account Summary

Time & Sales

Movers

These indicate your connection to Market data and Haywood.

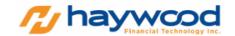

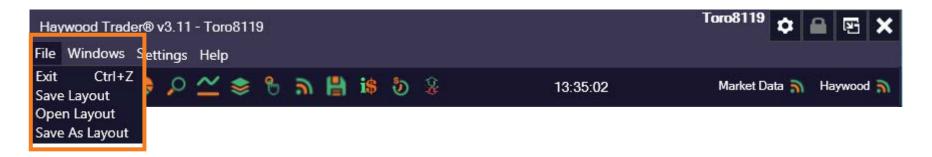

#### From File you can:

Exit

Save Layout

Open Layout

Save Layout as

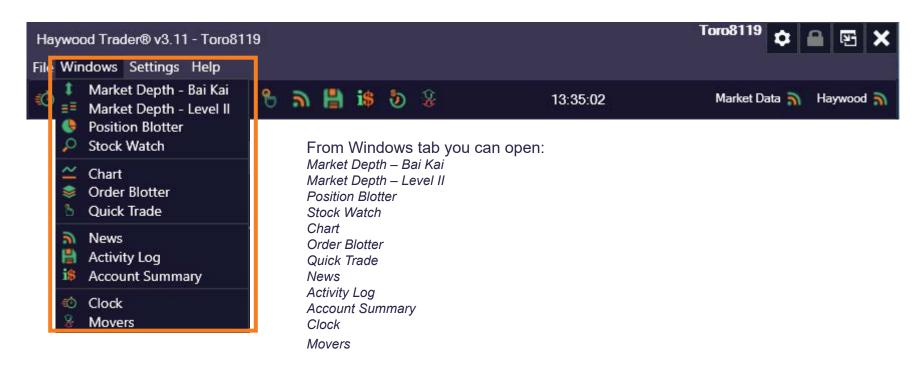

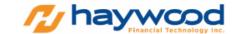

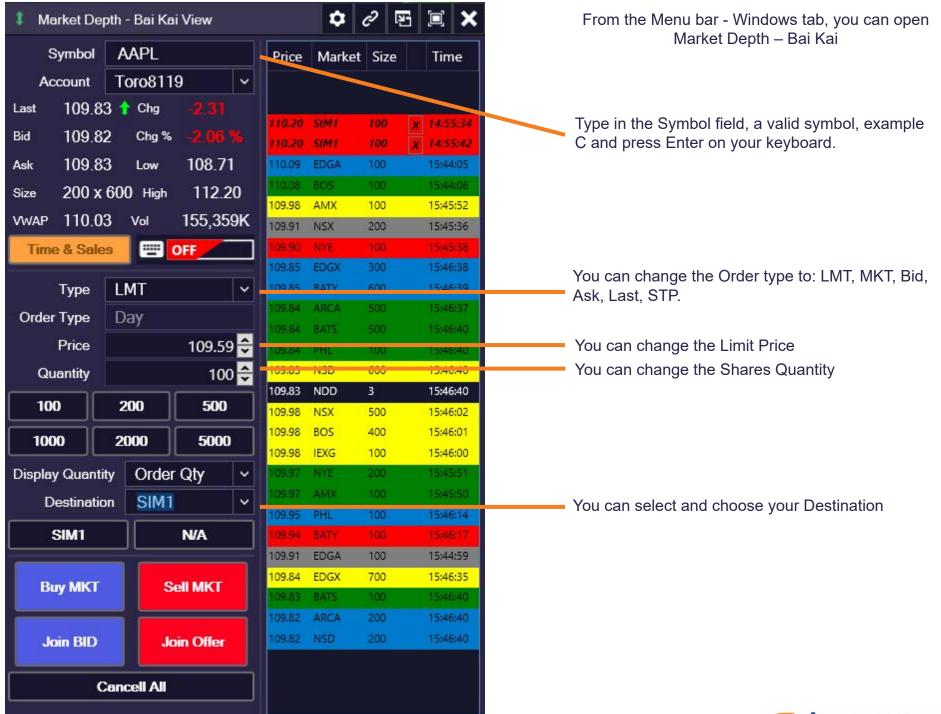

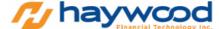

You can open Level II window from the Menu bar - Windows tab - Market Depth Level II.

You can place trades through here. The symbol entry is in the upper left-hand corner. Type in a legit symbol you want to view, and press enter on your keyboard.

Flat Position allows you to flat a position at market price.

Keyboard trading toggle button. You can turn on or off the keyboard hotkeys through here.

Left Side
Bids are displayed on the left column.

Size
The number of shares of each exchange.

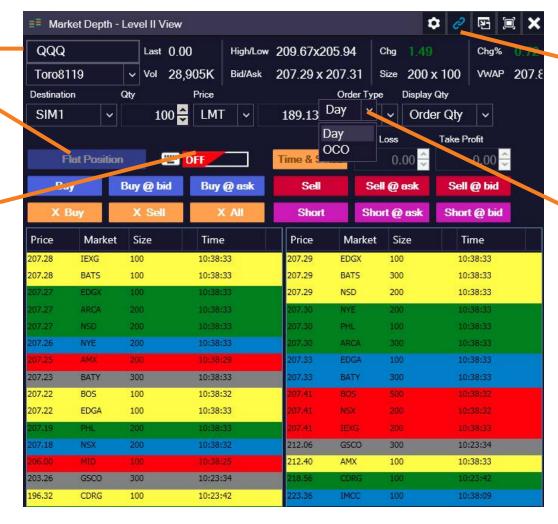

You can link the windows by choosing the color of the link button on the upper right corner and make that link color the same with the other windows you want to link.

Day is the time-force we use to trade during trading hours.
 You can change to OCO order through here.
 (Click here to learn how to setup OCO orders)

Right Side Offers are displayed on the right column.

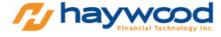

Another window where you can place trades is the Quick Trade window. Quick Trade window is where you can do quick trades with, BUY and SELL buttons.

Type in the Symbol field, the valid symbol, example FB and press Enter on your keyboard.

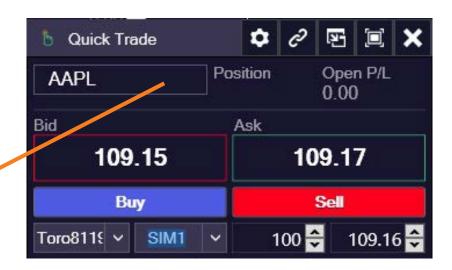

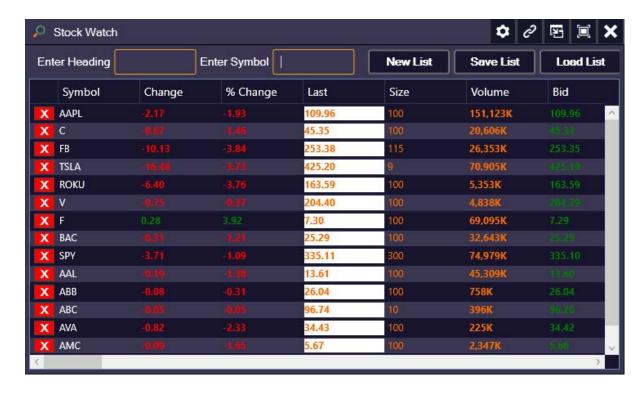

Stock Watch is where you can create a list of stocks you want to monitor. You can save your list and load them next time.

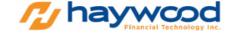

The Account Summary tab shows both the status of your account and the summary of your trading performance.

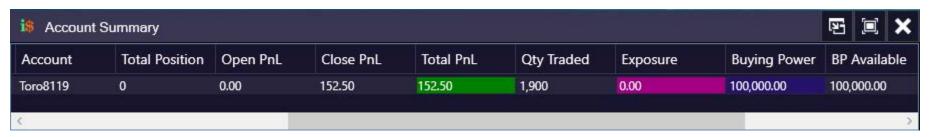

You can open a Time and Sales Window from the icon on the Menu Bar as shown below.

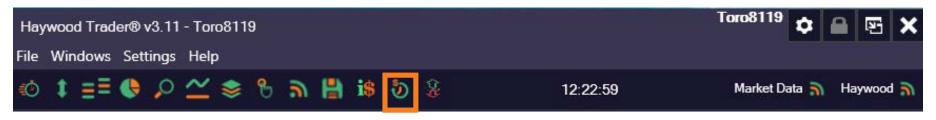

Time & Sales shows you the real-time trades or transactions that occur.

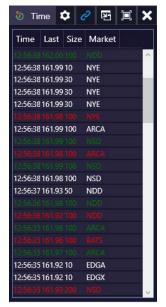

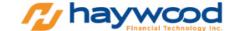

The Settings tab allows you to change your settings, like adding columns on the order blotter, and/or switch the color in the Market Depth Level II window. You can even use it to setup Keyboard trading.

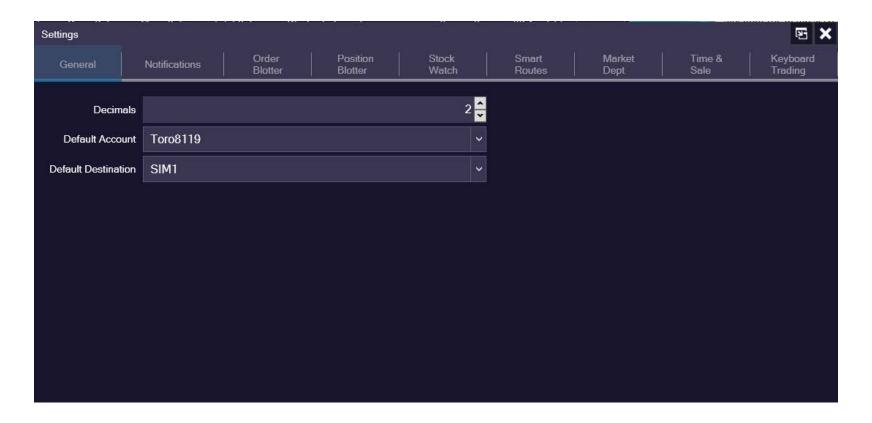

From Settings you can see these tabs: General, Notifications, Order Blotter, Position Blotter, Stock Watch, Smart Routes, Market Depth, Time & Sales, Keyboard Trading.

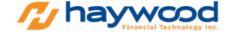

#### From the Notifications tab, you can turn on/off the prompt window messages.

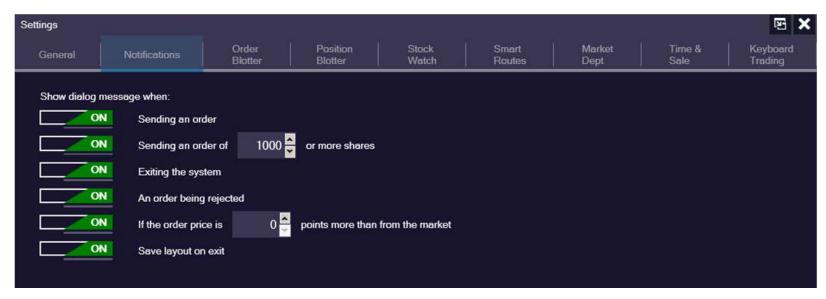

From the Order Blotter tab, you can Check/uncheck the visible columns you would like to see in the Order Blotter window.

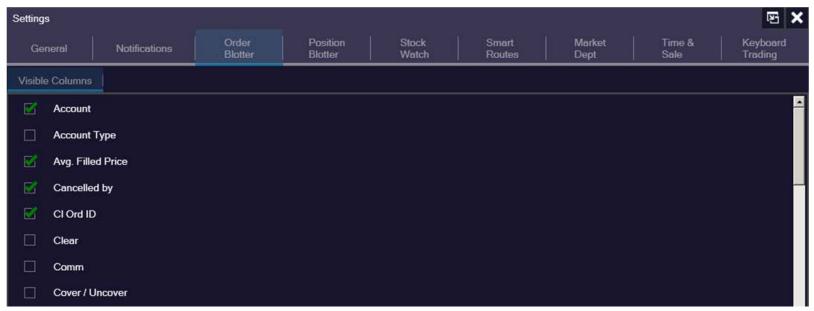

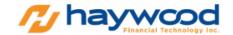

From the Position Blotter tab, you can Check/uncheck the visible columns you would like to see in the Position Blotter window.

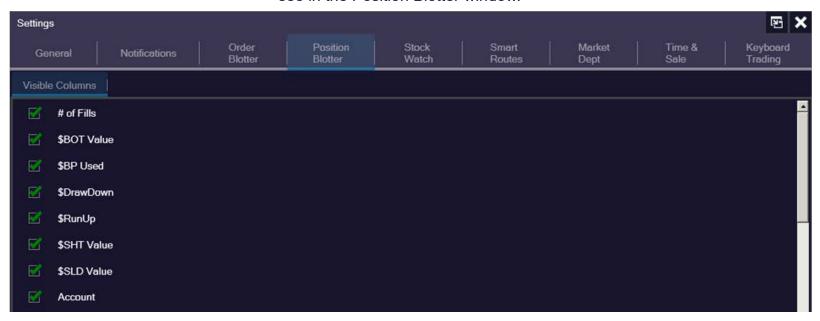

From the Stock Watch tab, you can Check/uncheck the visible columns you would like to see in the Stock Watch window.

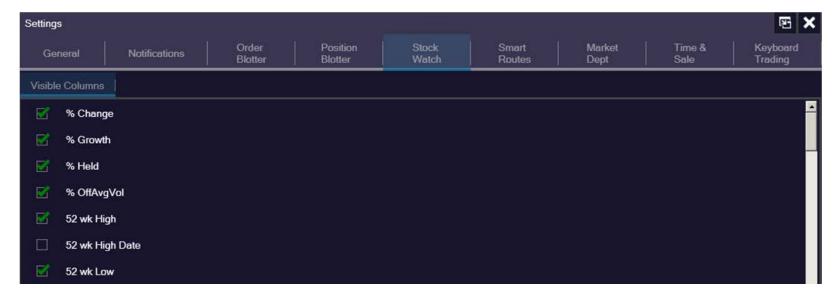

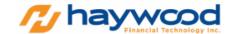

On the Market Depth tab, from the dropdown menu, you can change the background color of the Bai Kai and Level II window.

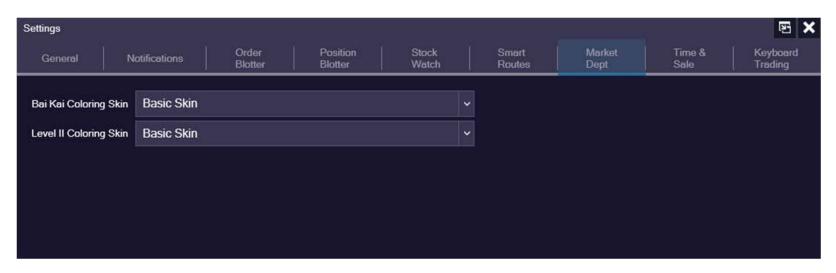

From the Time & Sales tab, you can Check/uncheck the visible columns you would like to see in the Time & Sales window.

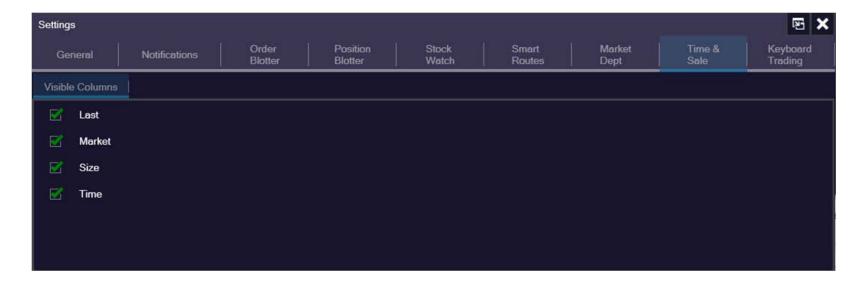

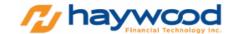

#### From Keyboard Trading tab, you will be able to create "hotkeys" to send orders.

(Click here for user guide on how to setup Keyboard Trading).

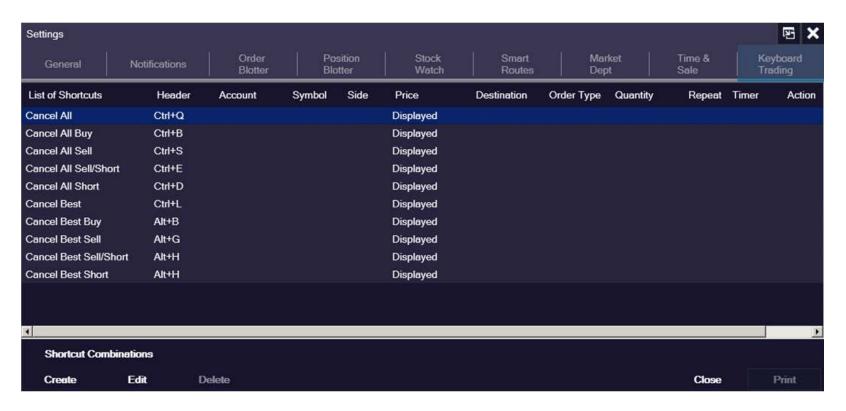

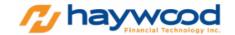

The Position blotter is where you can monitor both your open and closed positions. You can also use it to review your performance during the trading session.

Position Blotter Toro8119-SIM1 Destinations: Symbol Close Account Position Last Avg Cost Open PnL Close PnL Total PnL Position Value Shares Traded Share 100 45.49 45.38 11.00 11.00 4,538.00 Close Toro8119 0.00 100 100 Toro8119 100 7.07 7.05 1.72 5.78 705.00 300 200 Close 100 20,290.00 Toro8119 202.75 202.90 14.70 0.00 100 100 14.70 Close 3.00 BAC 100 25.30 25.27 0.00 3.00 2,527.00 100 100 Toro8119 Close Toro8119 FB 50 259.23 259.10 6.50 0.00 6.50 12.955.00 50 50 Close Toro8119 DAL 0 33.77 0.00 0.00 0.50 0.00 100 50 Close TSLA 0 422.62 0.00 151.00 0.00 200 100 Toro8119 0.00 Close 109.73 Toro8119 AAPL -100 110.04 30.50 0.00 30.50 -10,973.00 100 Close AA -100 13.39 13.36 2.50 0.00 2.50 -1,336.00 100 Close Toro8119 Postion: 650

You can also drag the columns to arrange them according to your preference.

Clicking the "Close" button will flat the position at market price.

The Order blotter shows you daily order activity.

You can also drag the columns to arrange them according to your preference.

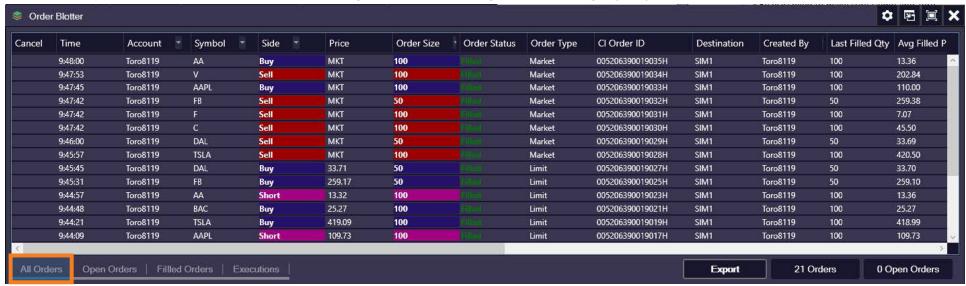

On the All Orders tab, you will see all the orders that you have placed regardless of the status of the order.

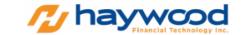

On the Open Orders tab, you will see the orders that are Open and not yet filled.

You can also drag the columns to arrange them according to your preference.

You can cancel Open Orders by clicking on the Red X button.

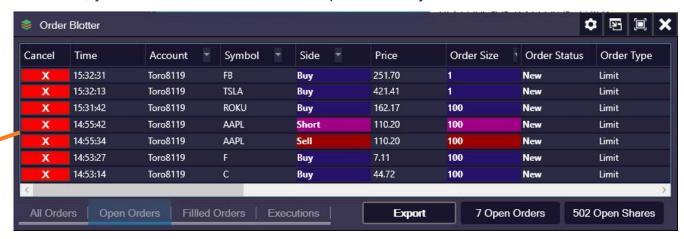

On the Filled Orders tab, you will see all the orders that were filled.

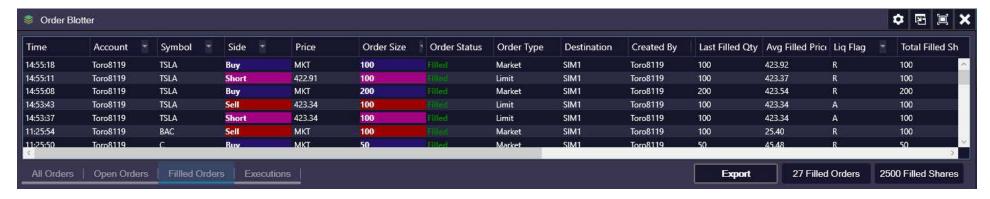

The Executions tab will display the details of the successfully executed orders.

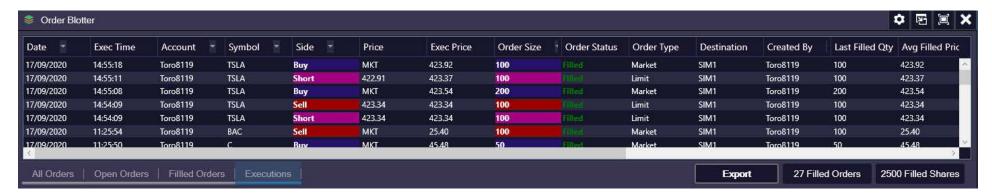

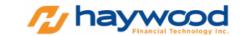

Movers window is where you can see select to different exchange the top volume stocks, top gainers etc.

| ▼ Top Movers                 |        |        |          |          |             |              |         |         | •           | <i>∂</i> 🖭 🗐 |
|------------------------------|--------|--------|----------|----------|-------------|--------------|---------|---------|-------------|--------------|
| Market: NASDAG               | ì      | ~      | Volume : | Actives  | ~           | Market Hours | ~       |         |             |              |
| Name                         | Symbol | Last   | Change   | Change % | Volume      | Open         | High    | Low     | Trade Value | # Trades     |
| Apple Inc.                   | AAPL   | 112.17 | -3.37    | -2.92 %  | 153,317,947 | 115.23       | 116     | 112.04  | 17427911700 | 1161417      |
| novio Pharmaceuticals Inc.   | INO    | 18.52  | 4.89     | 35.88 %  | 109,685,958 | 14.38        | 18.55   | 14.08   | 1830634690  | 444493       |
| American Airlines Group Inc  | c AAL  | 13.8   | 0.66     | 5.02 %   | 74,860,407  | 13.21        | 13.96   | 12.98   | 1021513110  | 201578       |
| Tesla Inc.                   | TSLA   | 441.76 | -8       | -1.78 %  | 71,778,730  | 439.87       | 457.79  | 435.31  | 32075806800 | 1094504      |
| PROSHARES TRUST              | SQQQ   | 25.28  | 1.18     | 4.9 %    | 71,509,348  | 23.919       | 25.34   | 23.77   | 1753464860  | 184949       |
| Dasis Petroleum Inc.         | OAS    | 0.56   | 0.0405   | 7.8 %    | 50,717,538  | 0.61         | 0.6314  | 0.547   | 29865500    | 42976        |
| OraftKings Inc.              | DKNG   | 51.03  | 2.82     | 5.85 %   | 49,190,046  | 49.91        | 53.2537 | 49.5    | 2556742870  | 250513       |
| iorrento Therapeutics Inc.   | SRNE   | 8.36   | 1.42     | 20.46 %  | 46,728,478  | 6.8          | 8.535   | 6.71    | 365604873   | 160917       |
| Nikola Corporation           | NKLA   | 33.28  | 0.45     | 1.37 %   | 46,492,038  | 30.39        | 34.92   | 30.25   | 1550301780  | 233508       |
| leat Biologics Inc.          | НТВХ   | 1.38   | 0.26     | 23.21 %  | 43,409,439  | 1.1381       | 1.4     | 1.12    | 56604896    | 53840        |
| owerShares QQQ Trust Se      | r QQQ  | 274.61 | -4.45    | -1.59 %  | 40,827,360  | 279.77       | 280.36  | 274.25  | 11335073700 | 260783       |
| Sirius XM Holdings Inc.      | SIRI   | 5.4    | 0.04     | 0.75 %   | 40,107,048  | 5.418        | 5.51    | 5.37    | 217773946   | 70273        |
| /axart Inc.                  | VXRT   | 7.38   | 88.0     | 13.54 %  | 39,826,712  | 6.4          | 7.54    | 6.06    | 280994071   | 116060       |
| Advanced Micro Devices In    | cAMD   | 76.66  | -2.27    | -2.88 %  | 37,894,576  | 79.35        | 79.72   | 76.54   | 2955244340  | 225851       |
| PROSHARES TRUST              | TQQQ   | 127.01 | -6.41    | -4.8 %   | 37,462,399  | 134.53       | 135.32  | 126.59  | 4923831150  | 329296       |
| Jnited Airlines Holdings Inc | UAL    | 38.3   | 1.5      | 4.08 %   | 33,118,035  | 36.9         | 38.9    | 36.3601 | 1261185860  | 167042       |
| Color Star Technology Co. L  | THHI   | 0.54   | -0.25    | -31.65 % | 30,766,949  | 0.4519       | 0.55    | 0.4499  | 15099974    | 42476        |
| acebook Inc.                 | FB     | 263.52 | -8.9     | -3.27 %  | 29,060,321  | 267.29       | 272.44  | 261.79  | 7760867250  | 312320       |
| Workhorse Group Inc.         | WKHS   | 26.82  | 1.47     | 5.8 %    | 27,684,438  | 24.98        | 28.2    | 24.89   | 745045728   | 165519       |
| ntel Corporation             | INTC   | 50.37  | 0.37     | 0.74 %   | 26,431,234  | 50.51        | 51.03   | 50.165  | 1335389080  | 156487       |
| acific Ethanol Inc.          | PEIX   | 6.07   | 1.27     | 26.46 %  | 26,282,000  | 5.25         | 6.29    | 5.16    | 153447310   | 83031        |
| Microsoft Corporation        | MSFT   | 205.05 | -3.73    | -1.79 %  | 25,963,871  | 210.62       | 210.65  | 204.64  | 5375873250  | 285038       |
| eloton Interactive Inc.      | PTON   | 82.59  | -2.86    | -3.35 %  | 25,118,412  | 83.8         | 86.35   | 82.2    | 2102830360  | 146010       |
| Cisco Systems Inc.           | CSCO   | 40.42  | -0.18    | -0.44 %  | 24,160,711  | 40.72        | 41.17   | 40.39   | 982396040   | 110768       |
| rrowhead Pharmaceuticals     | s ARWR | 47.43  | 13.63    | 40.33 %  | 23,943,673  | 40.05        | 53.12   | 40.05   | 1160678780  | 159120       |
| Comcast Corporation Class    | CMCSA  | 46.81  | 0.35     | 0.75 %   | 23,741,868  | 47.05        | 47.5    | 46.7    | 1115657480  | 109108       |
| Micron Technology Inc.       | MU     | 50.21  | 1.16     | 2.36 %   | 23,571,115  | 49.11        | 51.22   | 48.96   | 1190176800  | 150255       |
| Naked Brand Group Limited    | NAKD   | 0.1525 | 0.0038   | 2.56 %   | 21,478,428  | 0.1493       | 0.165   | 0.145   | 3281542     | 15721        |
| Zynga Inc.                   | ZNGA   | 8.3    | -0.22    | -2.58 %  | 18,912,561  | 8.55         | 8.59    | 8.27    | 158332392   | 57416        |

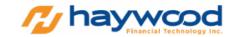

News window shows the news headlines on what's going on with the companies, stock market, etc. You can click on each Headline and it will direct you to the news page for you to view/read more details.

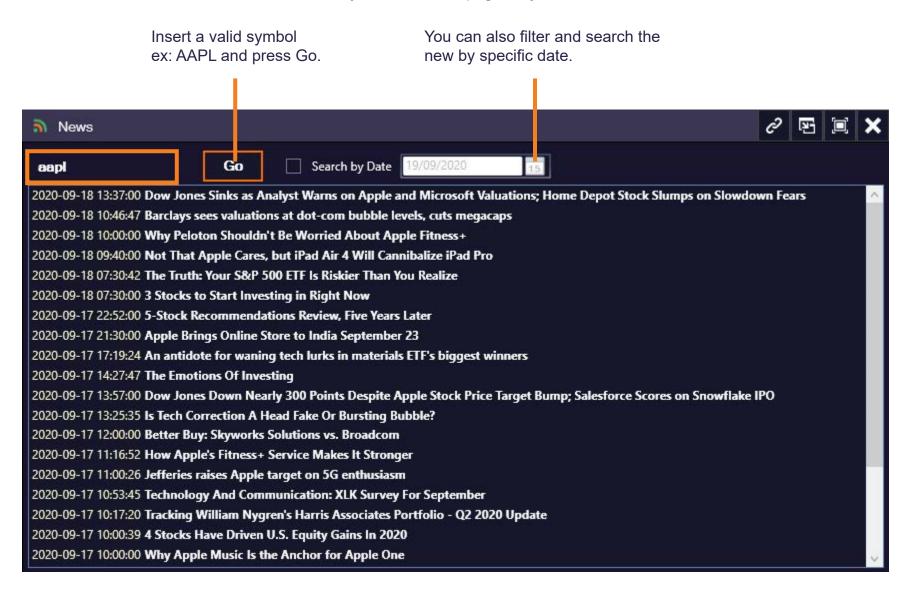

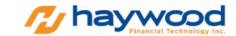

The Chart window is where you can view the trend of a symbol, in addition to being able to place trend lines, pitchforks, texts, and much more. This can help you analyze the trend of the Market, and thereby helping you make smarter decisions when placing trades.

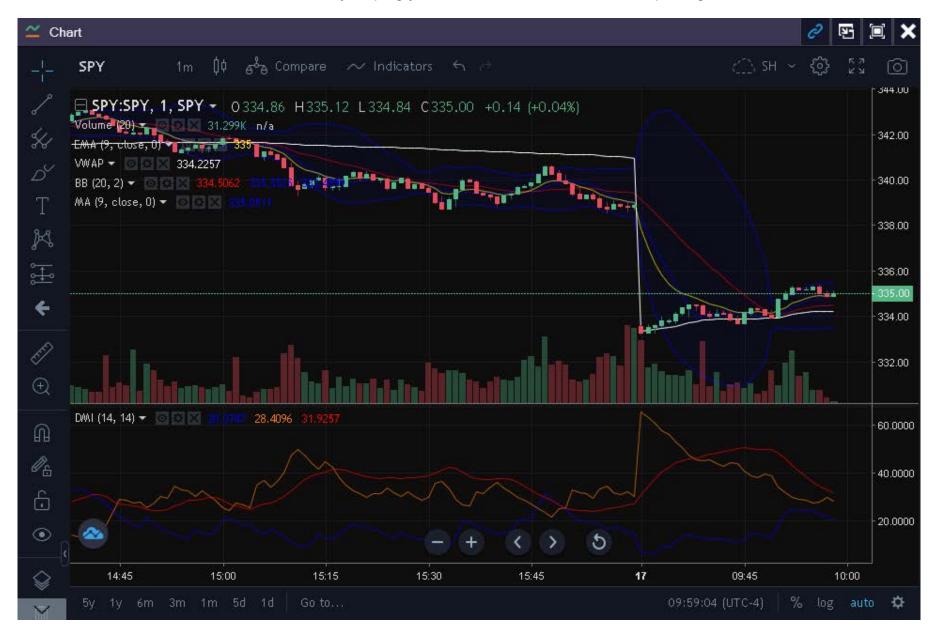

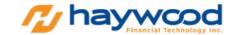

#### SINGLE SCREEN LAYOUT EXAMPLE

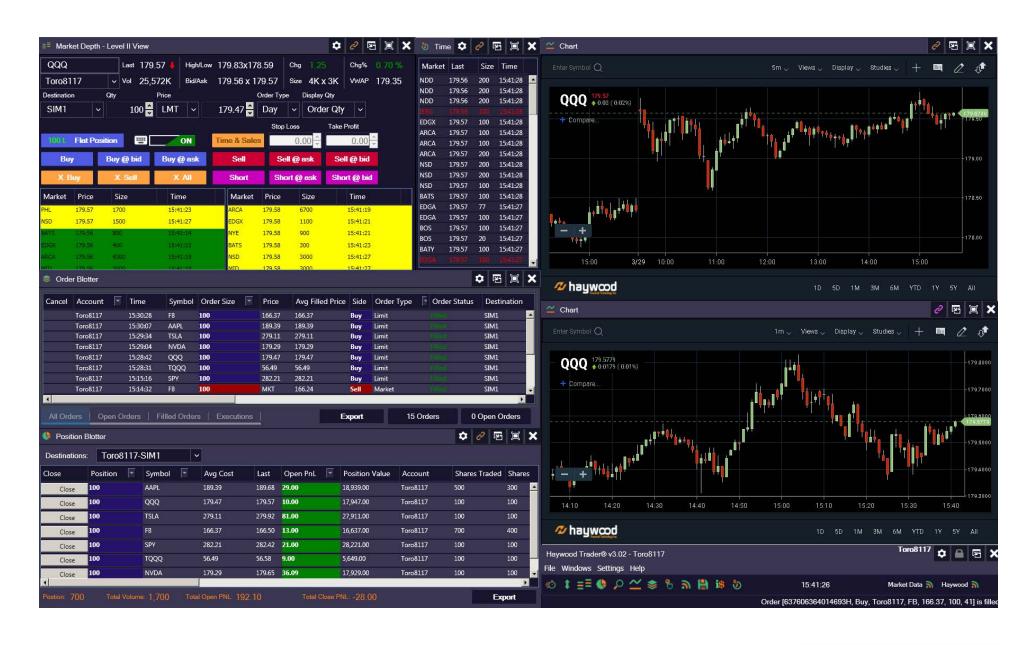

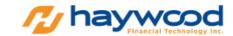

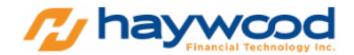

Haywood Financial Technology Inc. 6010 Henri-Bourassa West, Suite 200 Montreal, Quebec, Canada H4R 3A6

Phone Number: +1 514-700-1247 Email: info@haywoodtrader.com Website: https://haywoodtrader.com